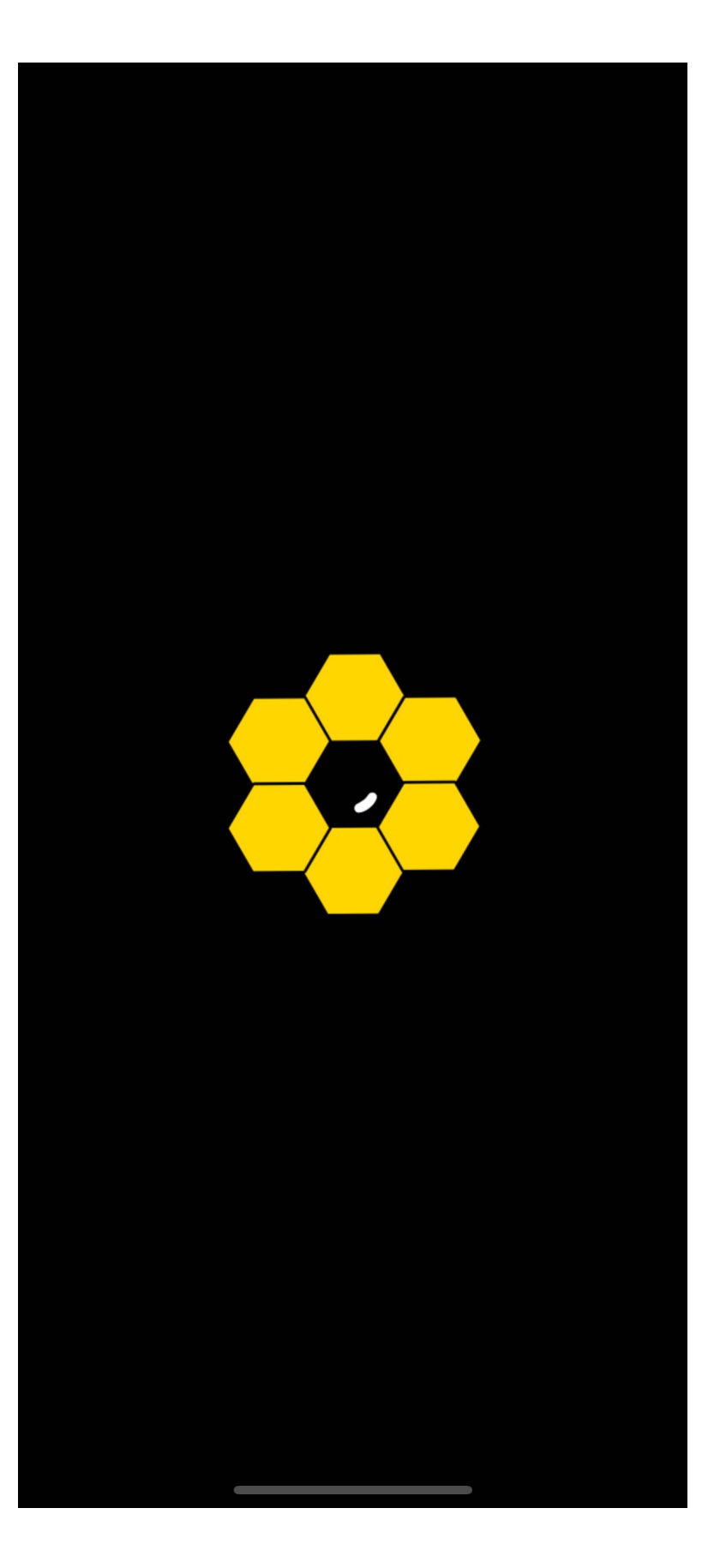

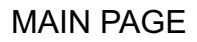

 $2:49$ 

**Your Apiaries** 

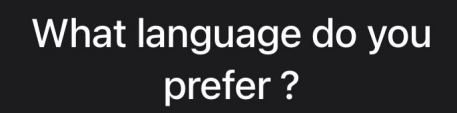

 $\widehat{\cdot}$ 

**English** 

Français

Choose your language

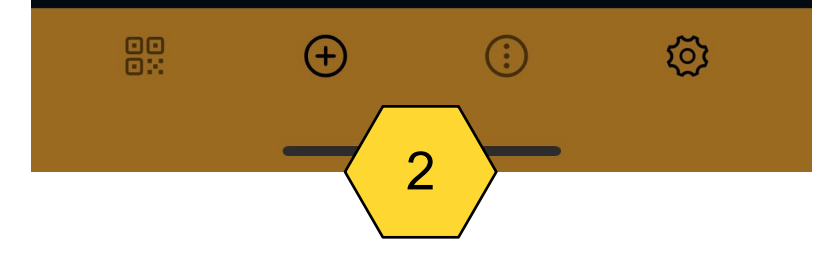

#### FIRST PAGE

 $2:44$ 

**Your Apiaries** 

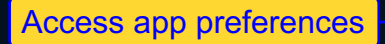

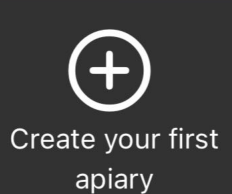

Scan a QR code on a hive to directly access the hive's "page". Explanations page 18

**Create** a new apiary

89

**Access** to the apiary or hive menu

१०

 $\blacksquare$ 

Depending on what page you are

 $\bigodot$ 

3

 $\bigoplus$ 

# PREFERENCES 1

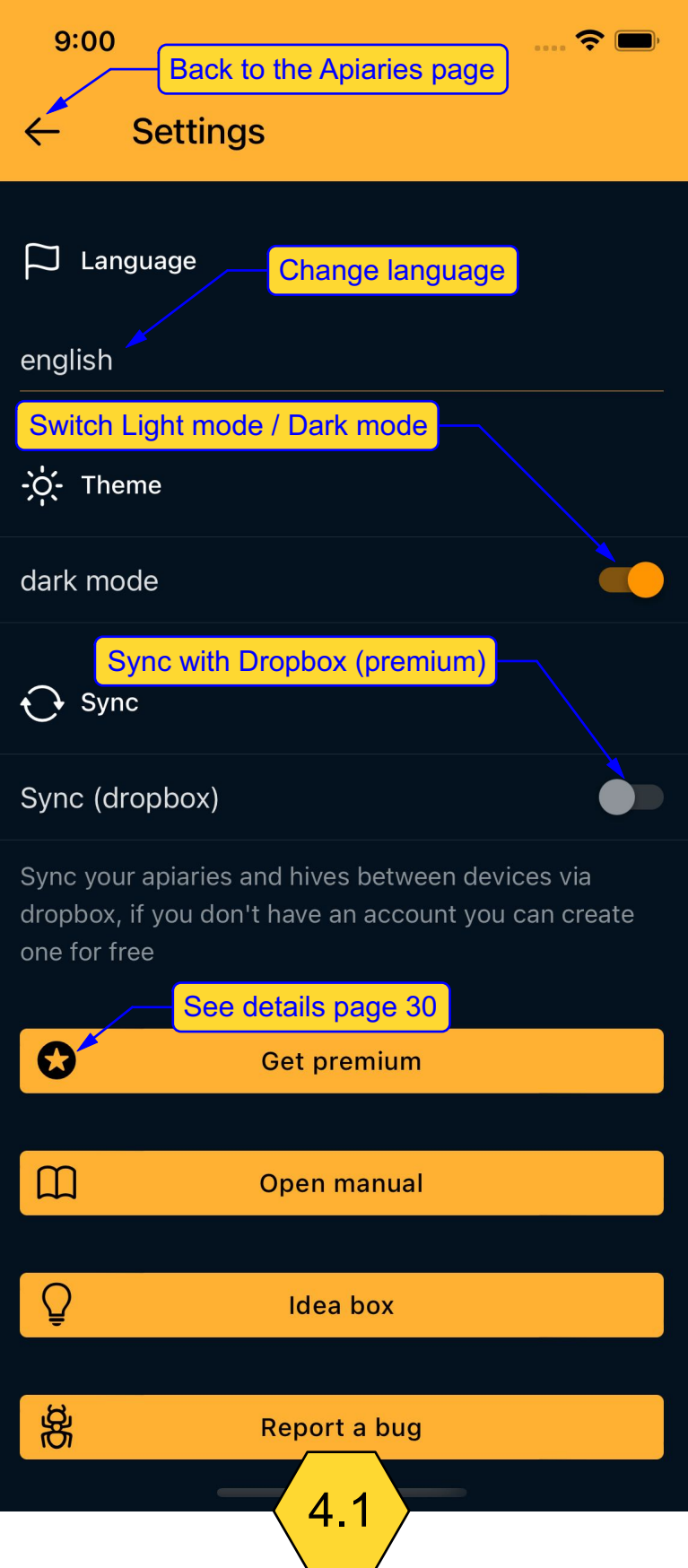

# PREFERENCES 2

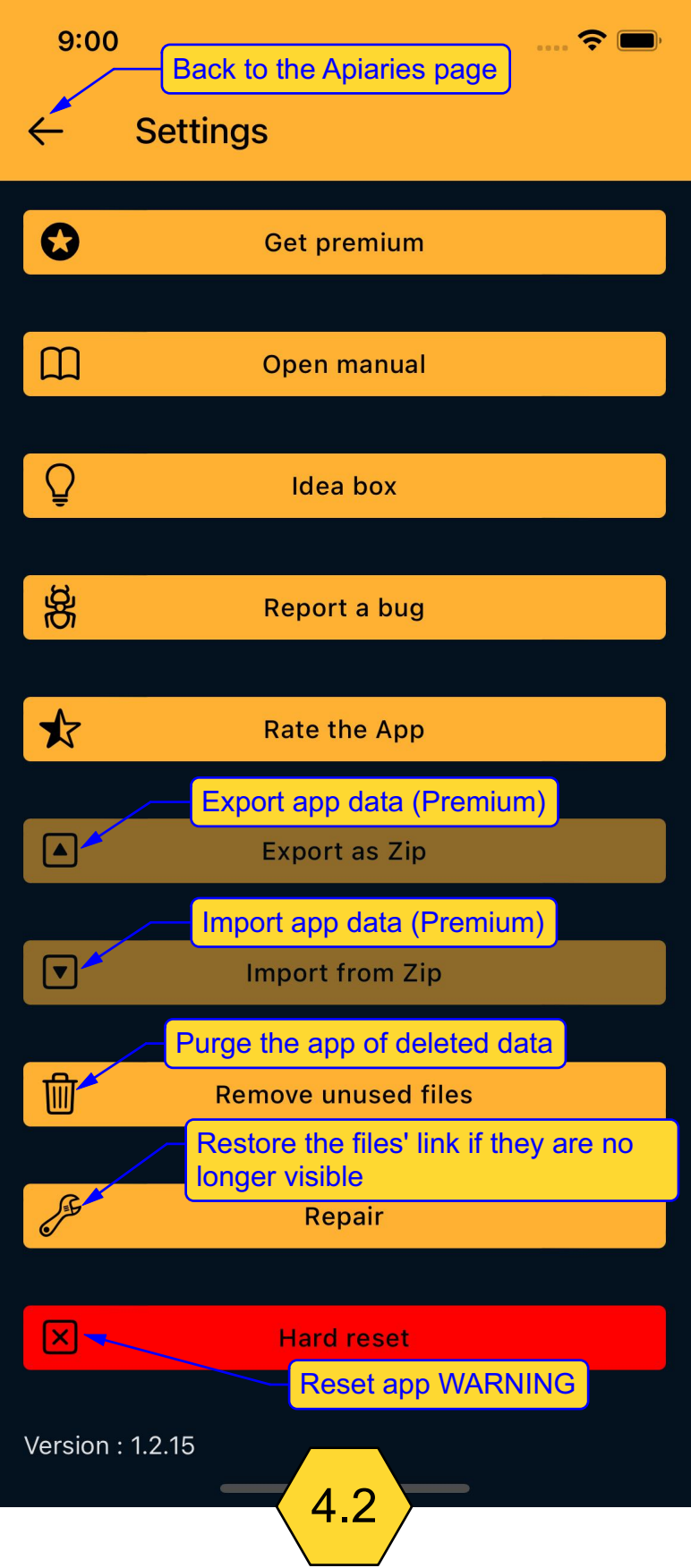

#### CREATE / ADD AN APIARY

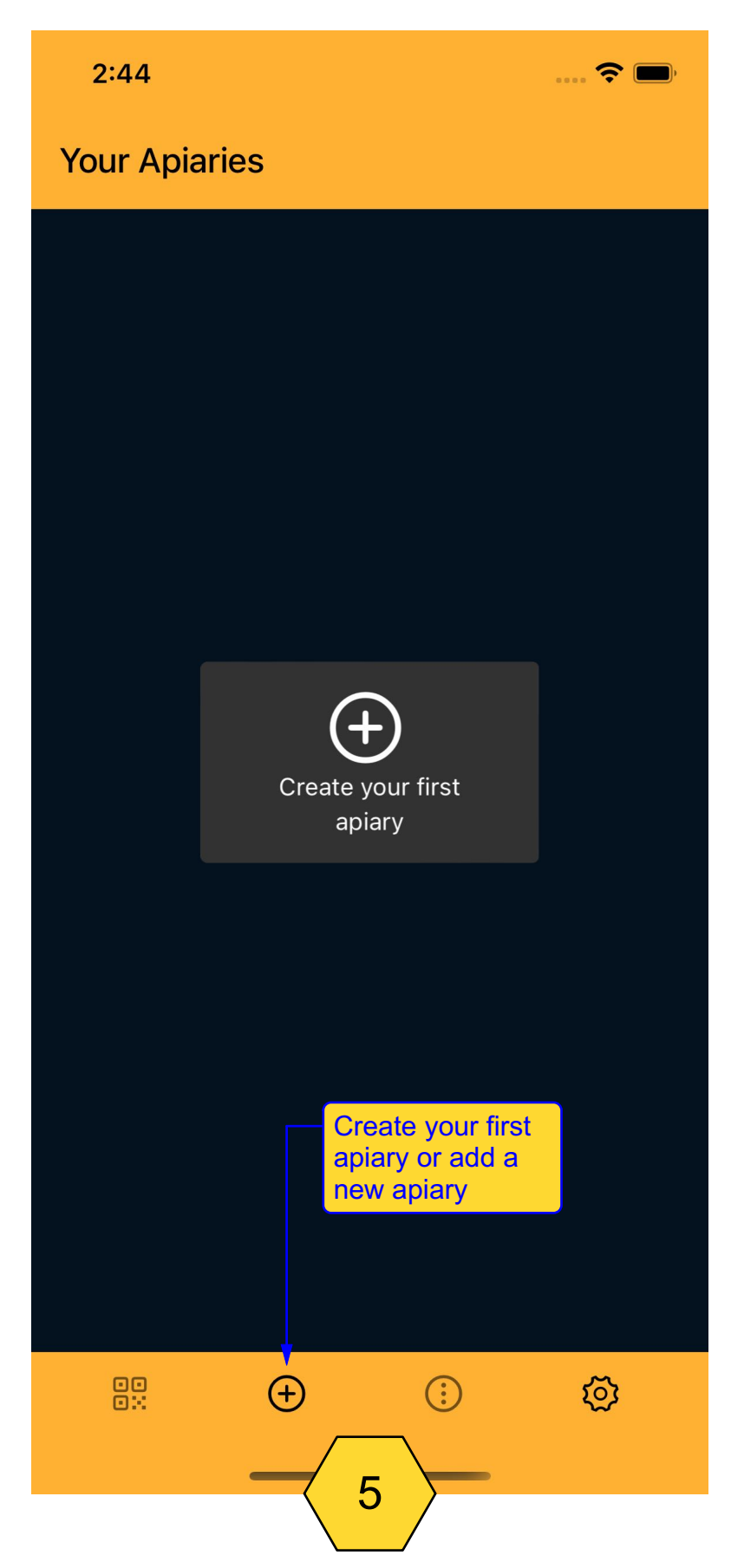

# FILL IN THE FIELDS OF AN APIARY

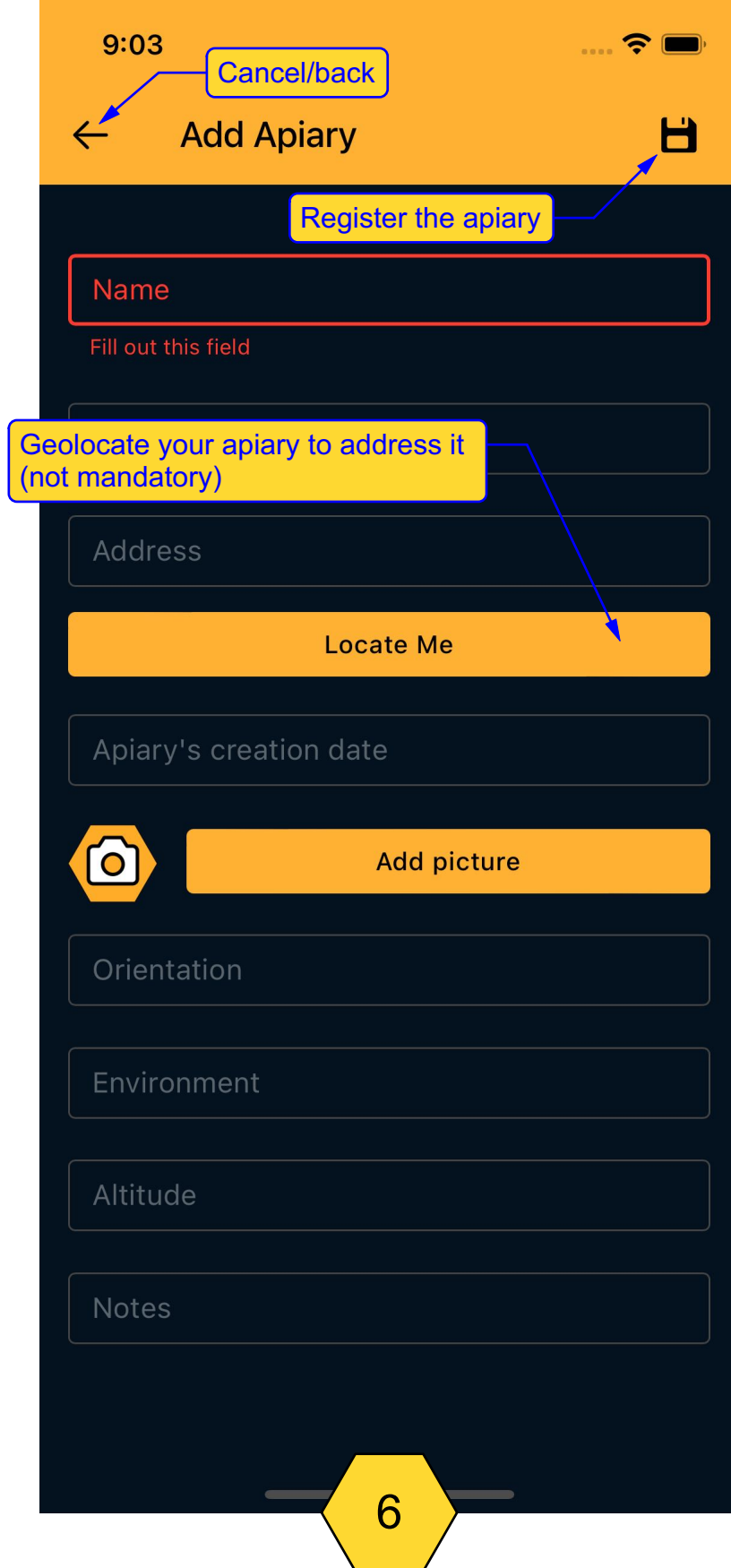

#### MOVE APIARY ORDER

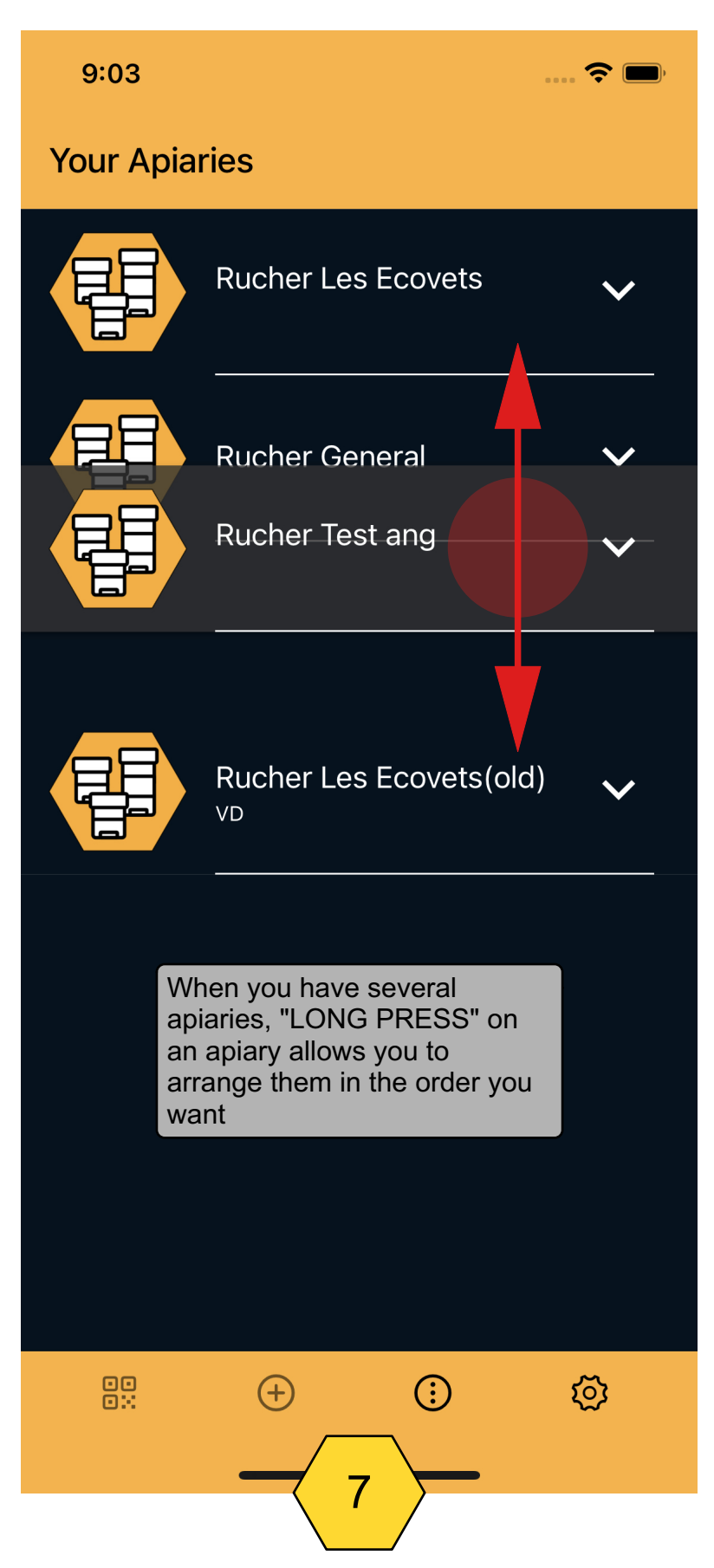

#### CREATE A HIVE

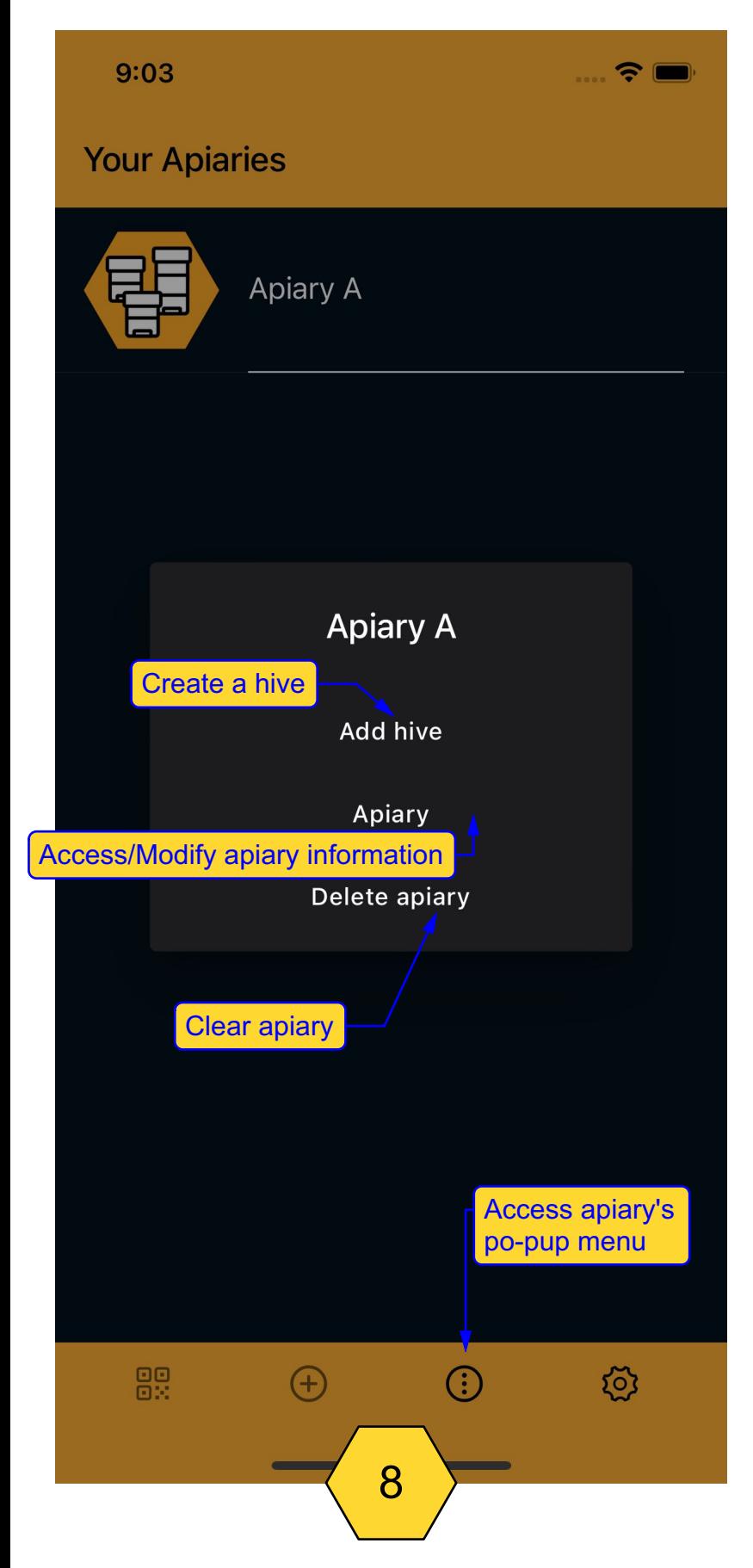

# FILL IN THE FIELDS OF A HIVE

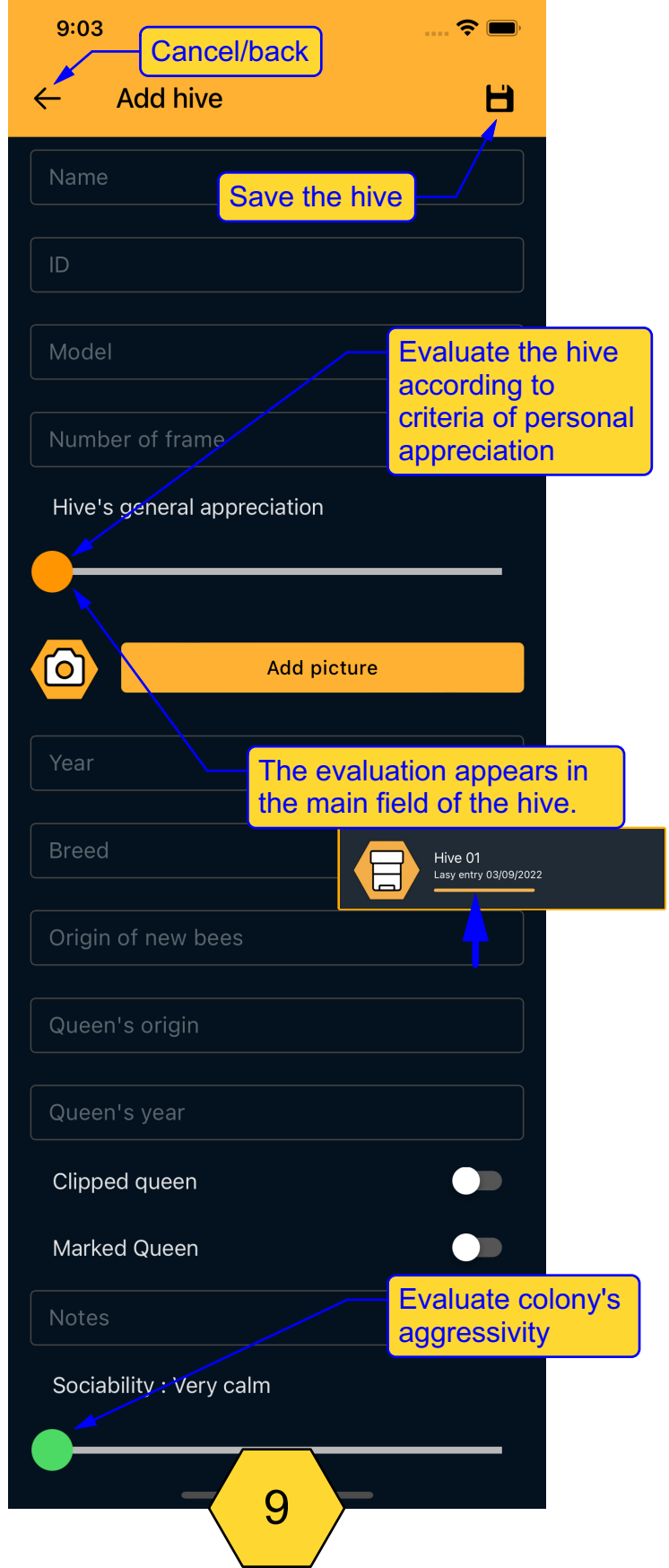

# STRUCTURE OF THE HIVE

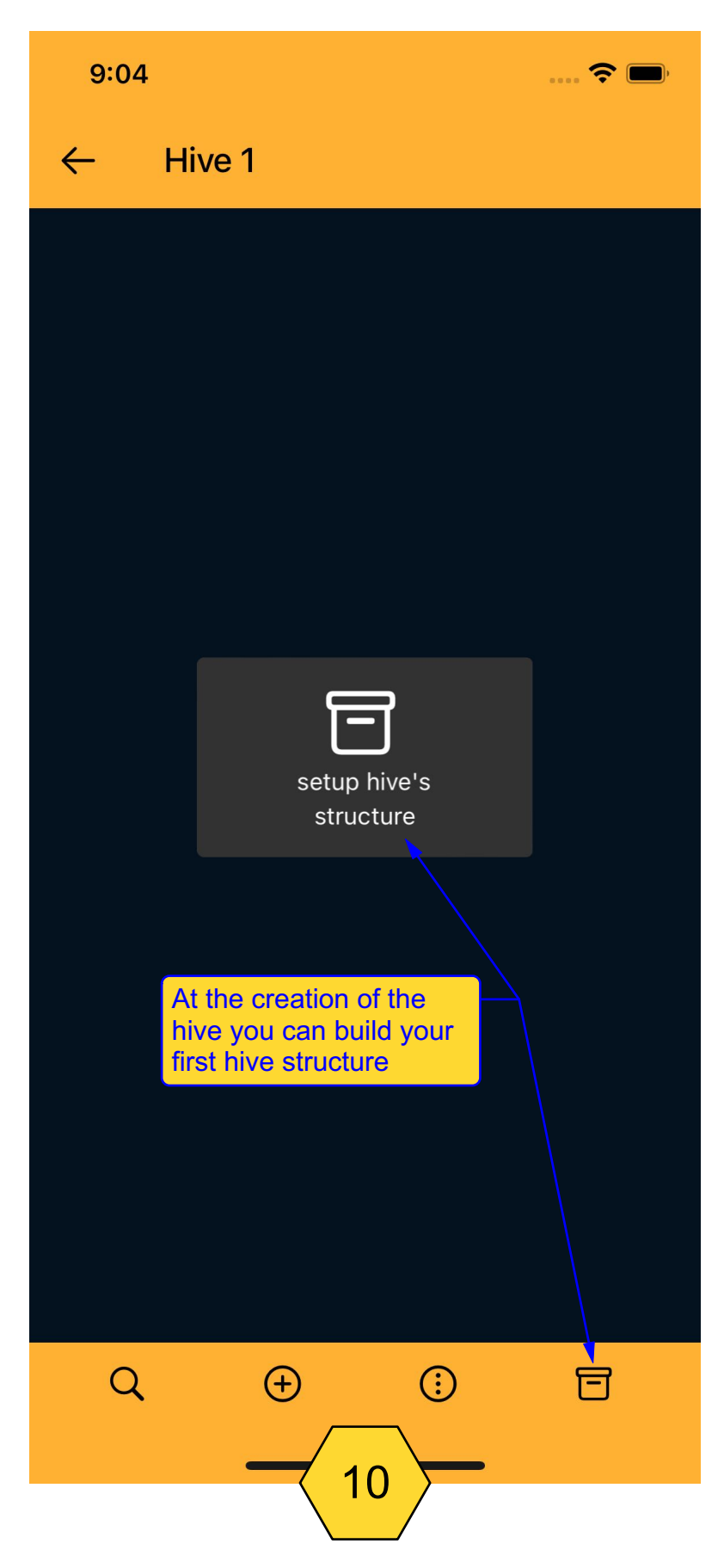

#### STRUCTURE THE HIVE 1

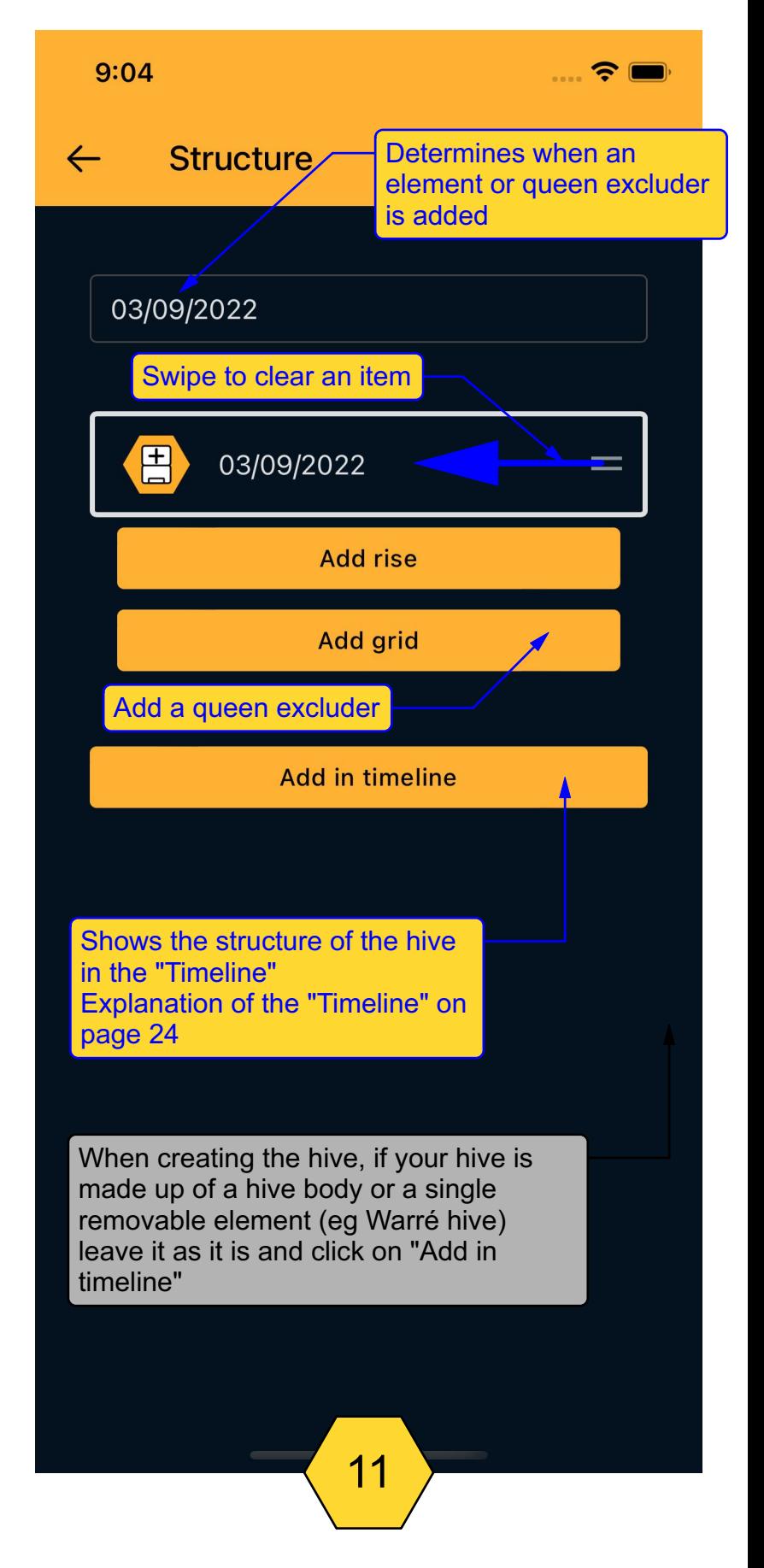

# STRUCTURE THE HIVE 2

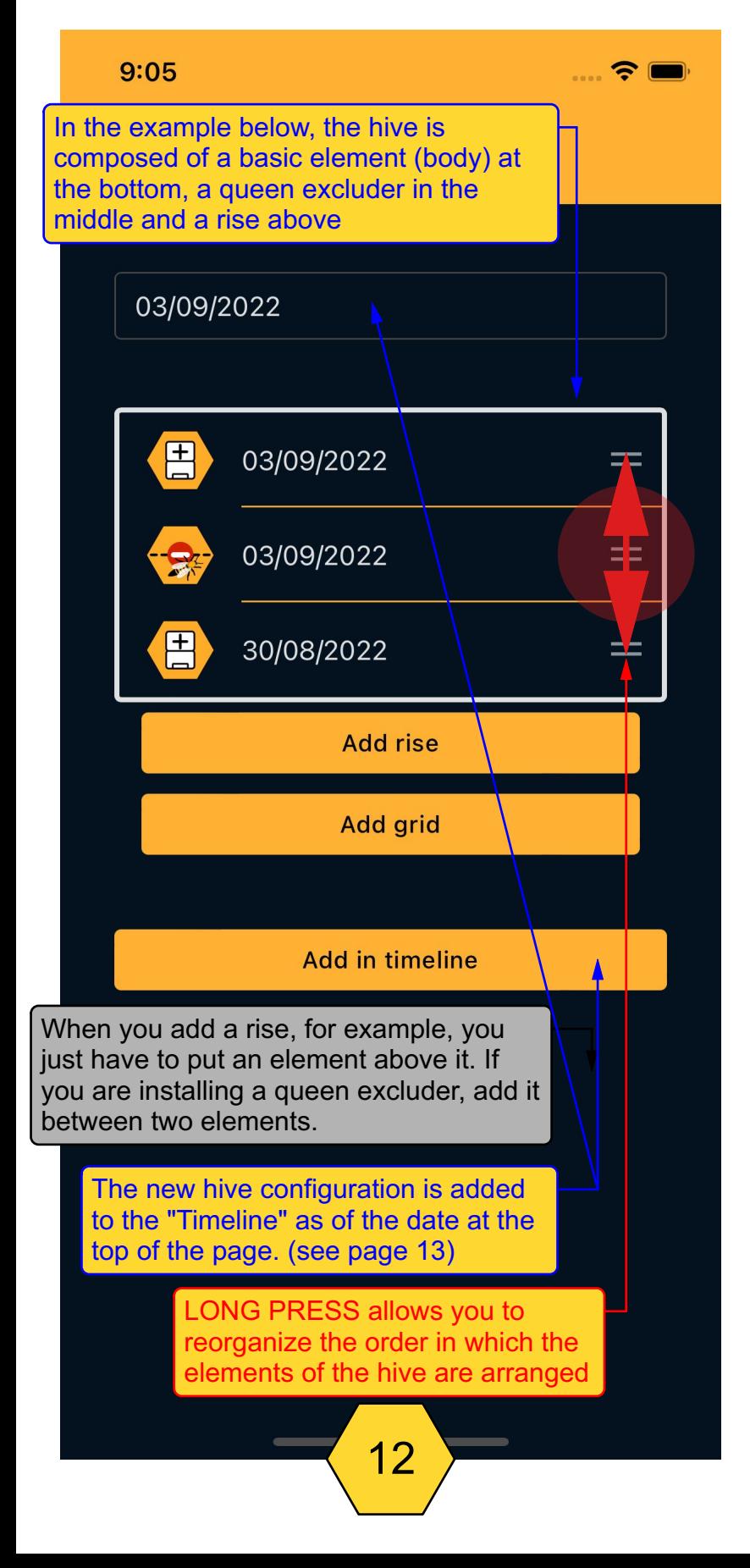

# HIVE STRUCTURE IN THE TIMELINE

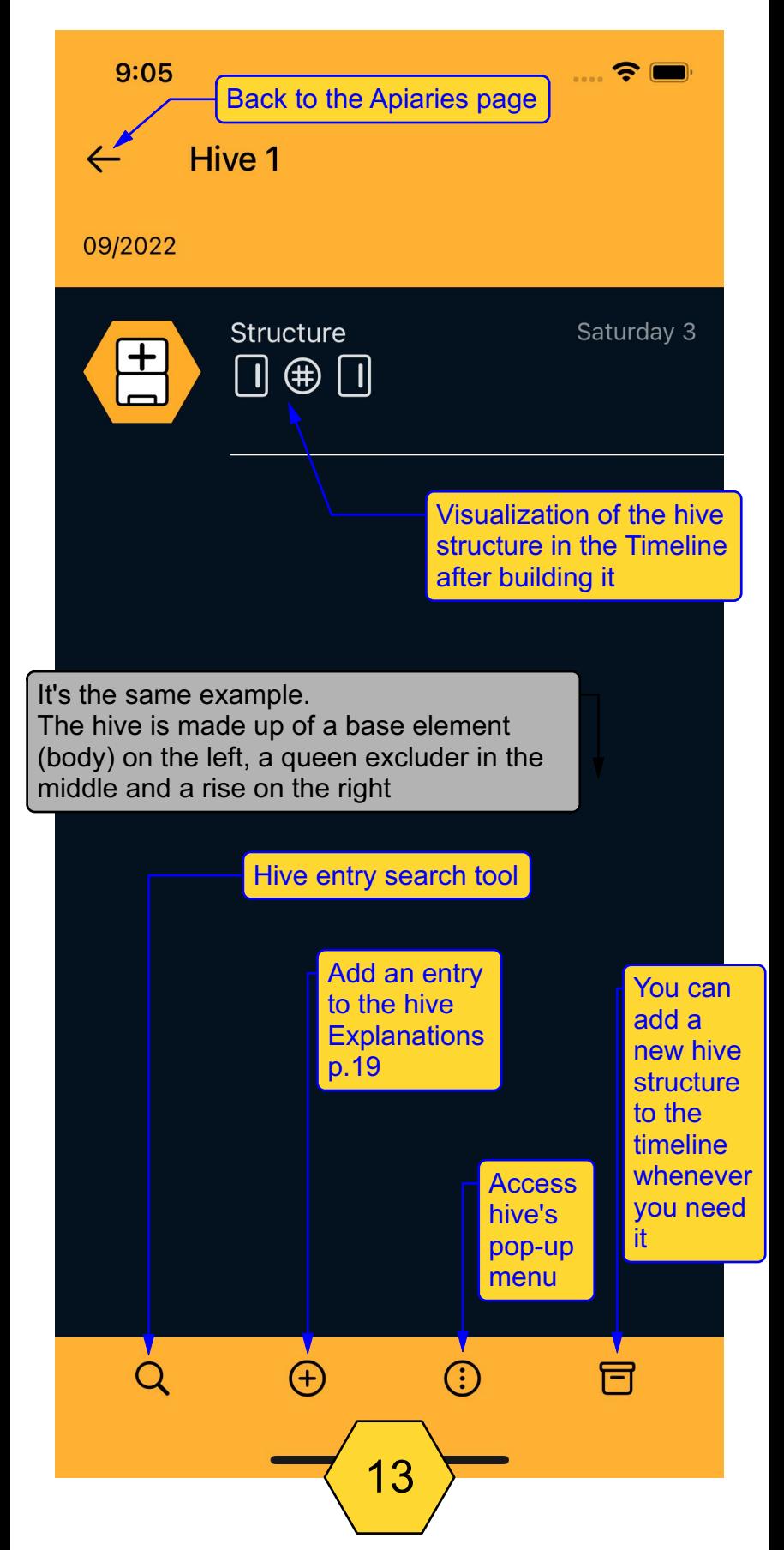

### DELETE A HIVE

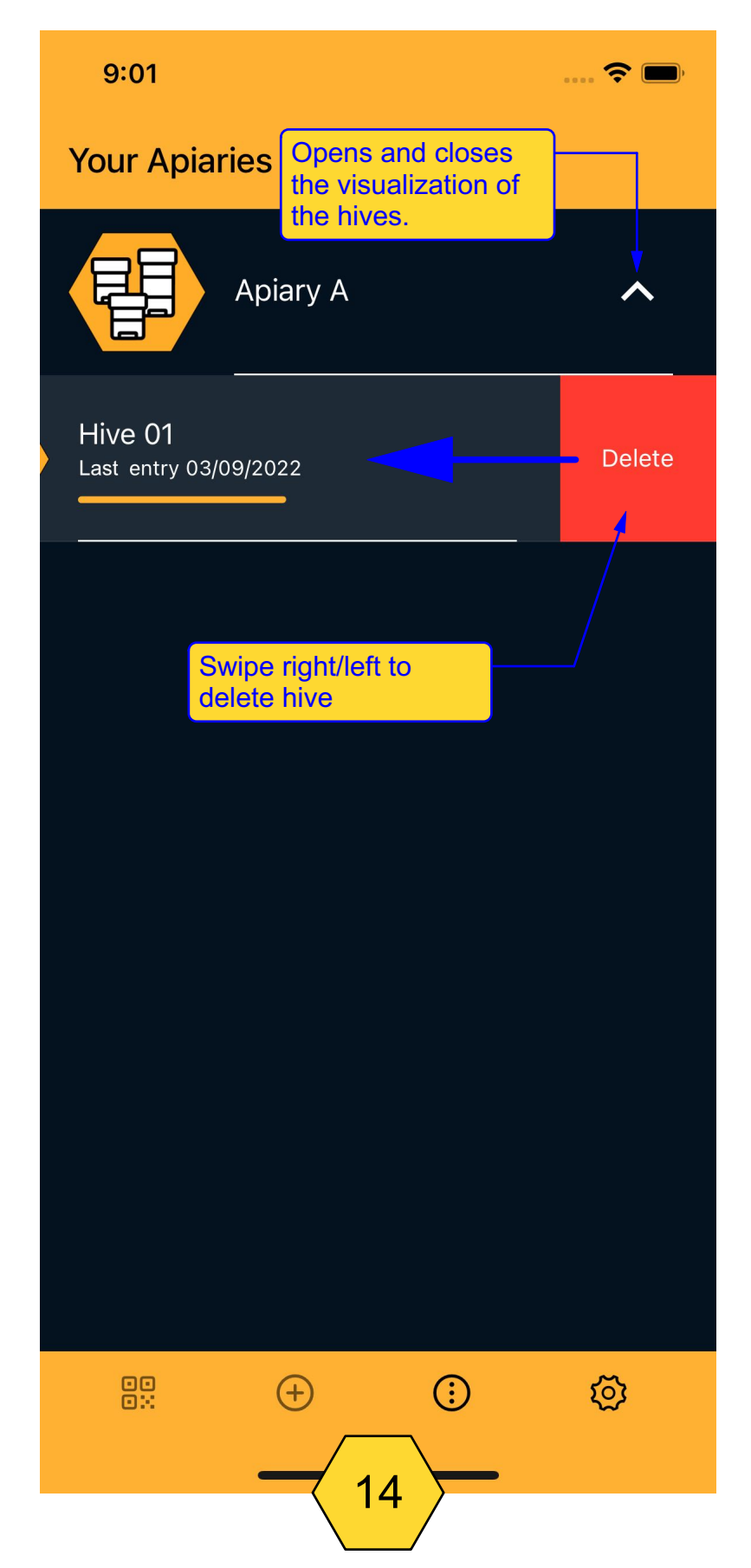

#### ARCHIVE A HIVE

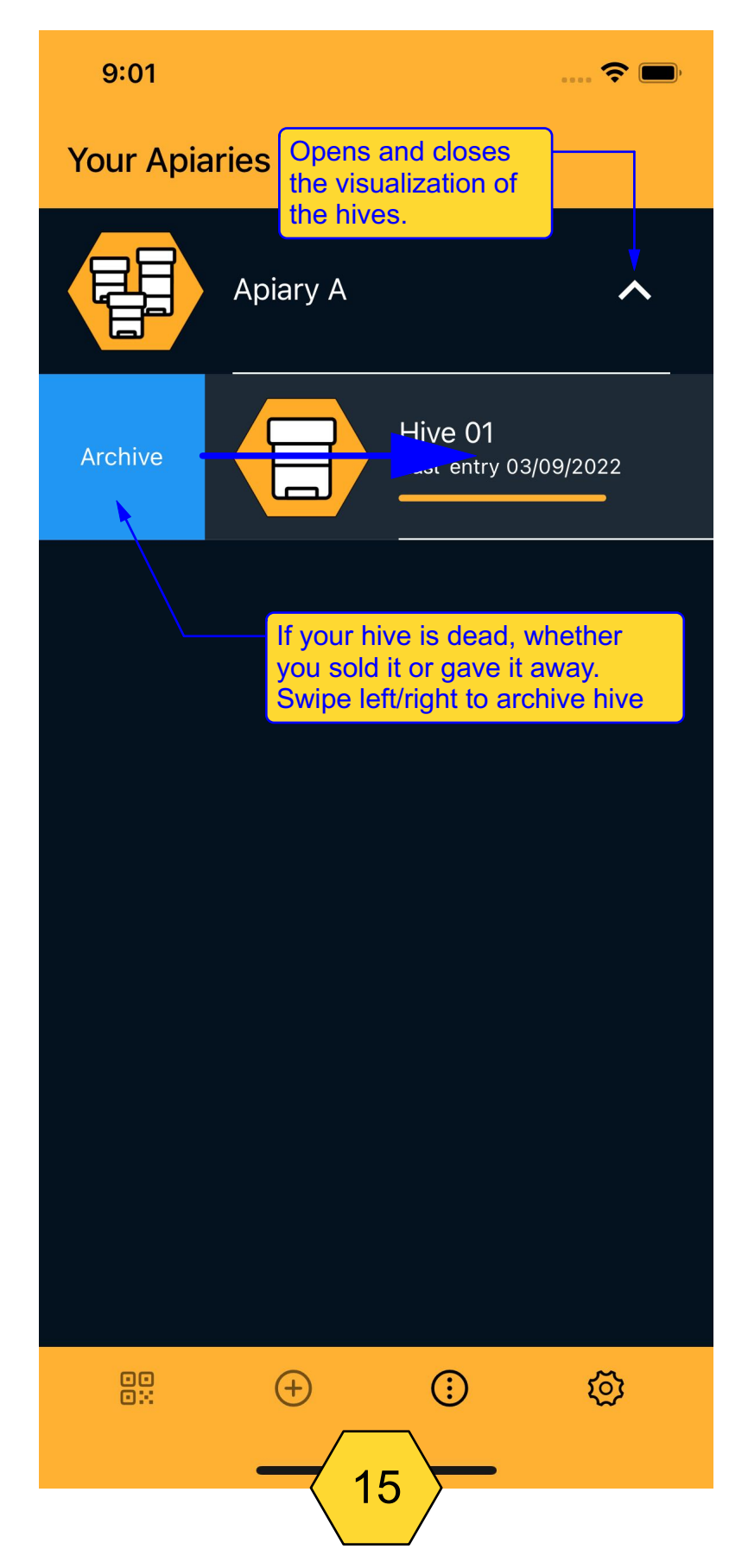

#### ARCHIVED HIVE POP-UP MENU

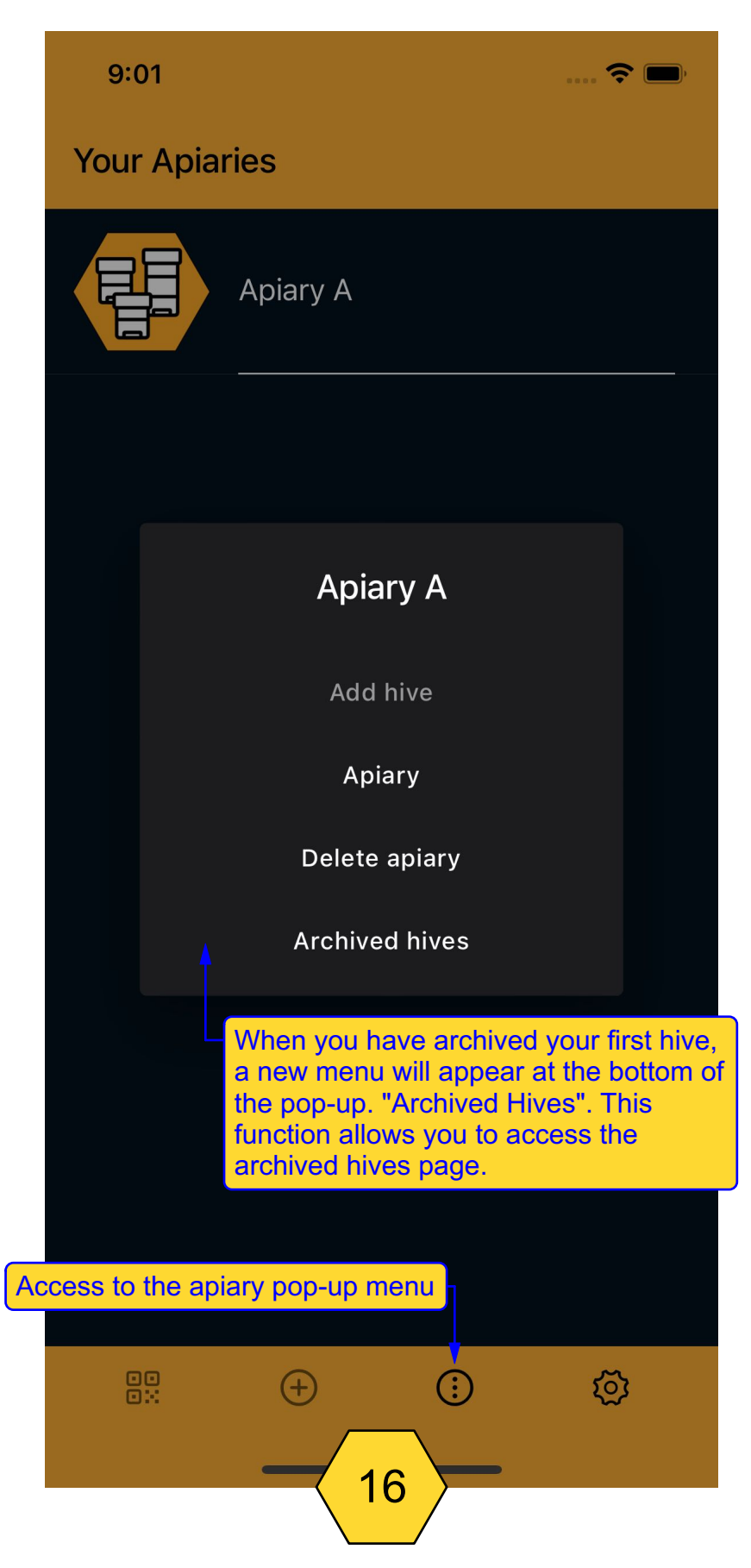

# RESTORE A HIVE

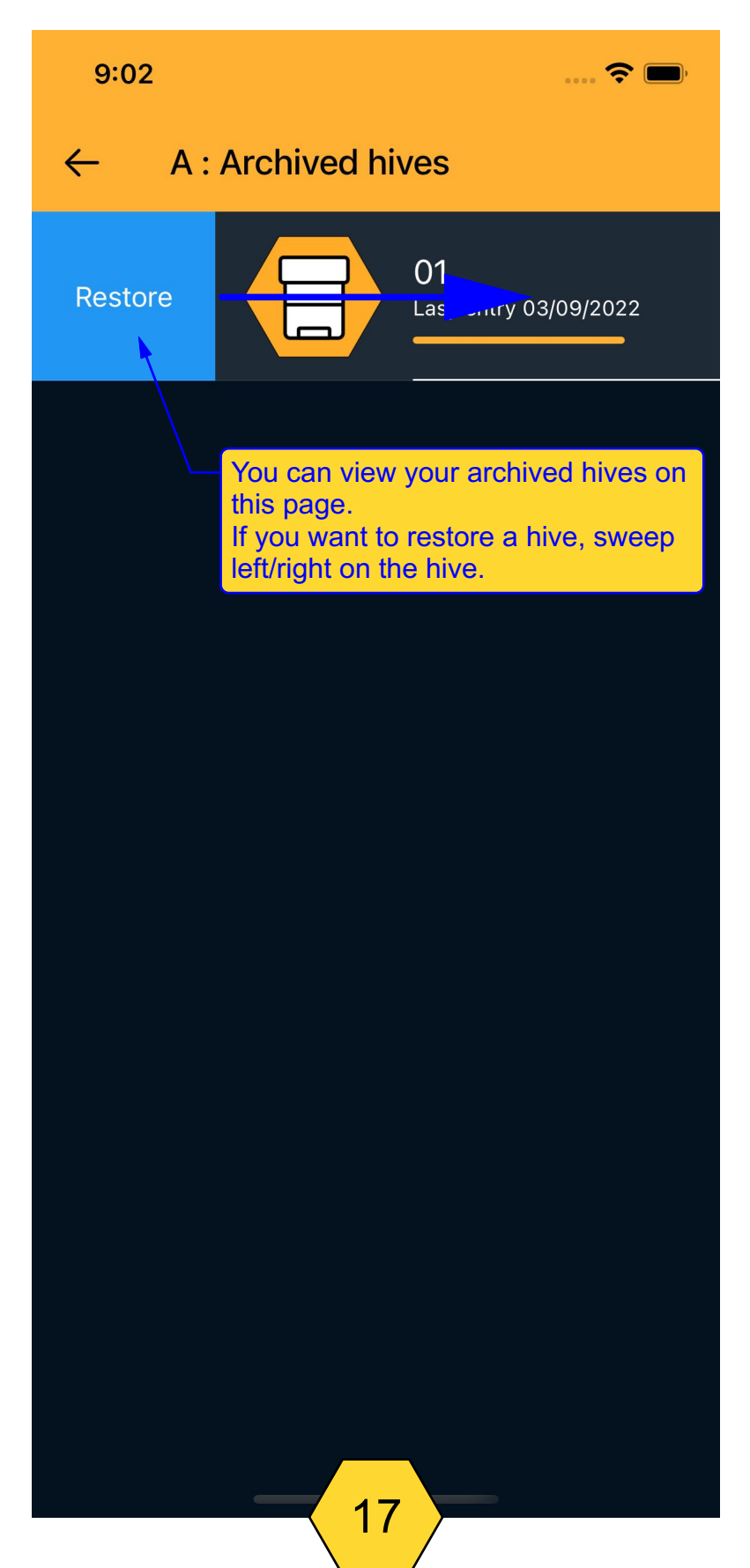

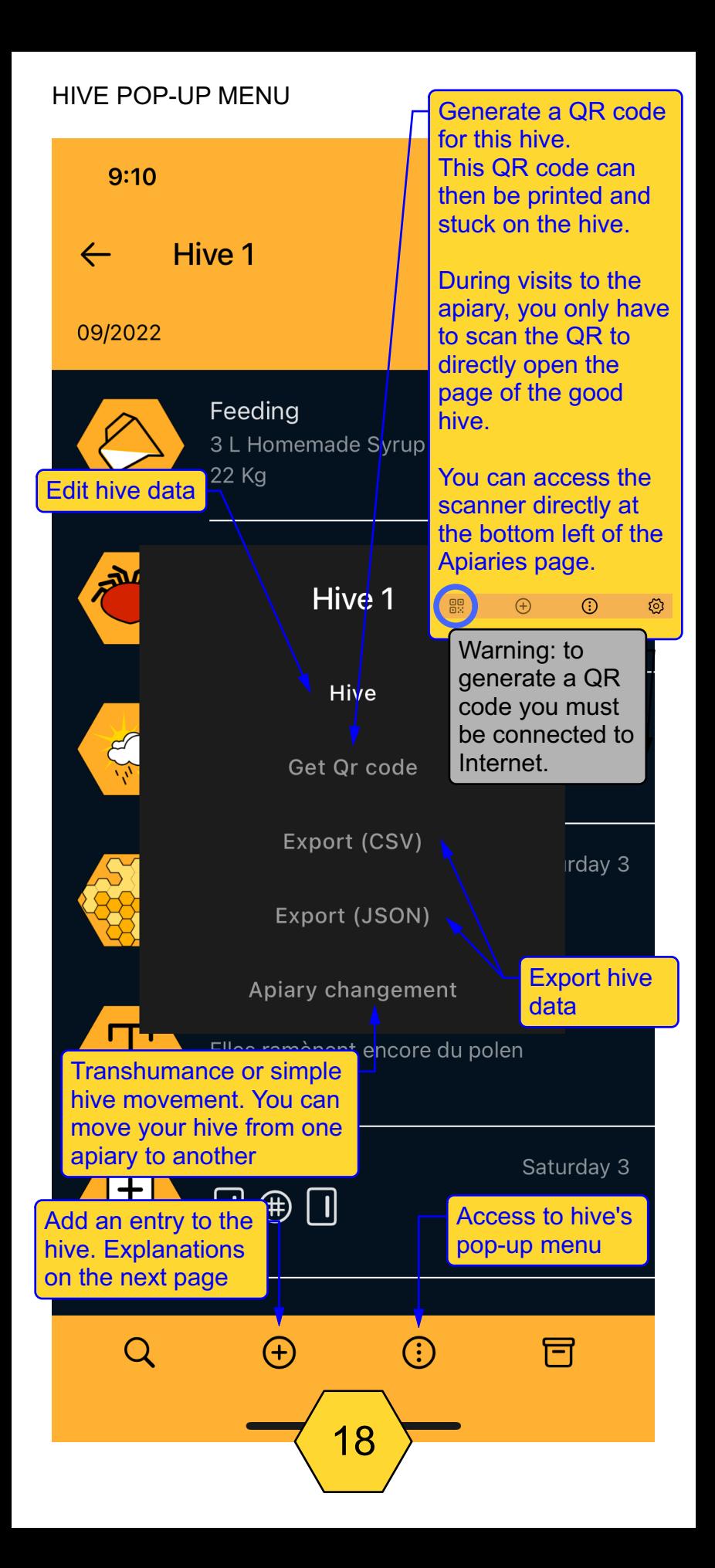

# TOOLS TO REFERENCE YOUR HIVE

# 19:31 $\blacktriangleleft$  $\blacksquare$   $\in$   $\blacksquare$ III  $\overline{[O]}$ Take picture **Notes** Record Honeyflow **Brood** Weather observation Swarm Feeding Artificial swarm Orphan colony Requeening **Brood** Varroa **Disease Treatment** Choose the tool corresponding to your observationDead hive File 19

# DATABASE TOOLS 1

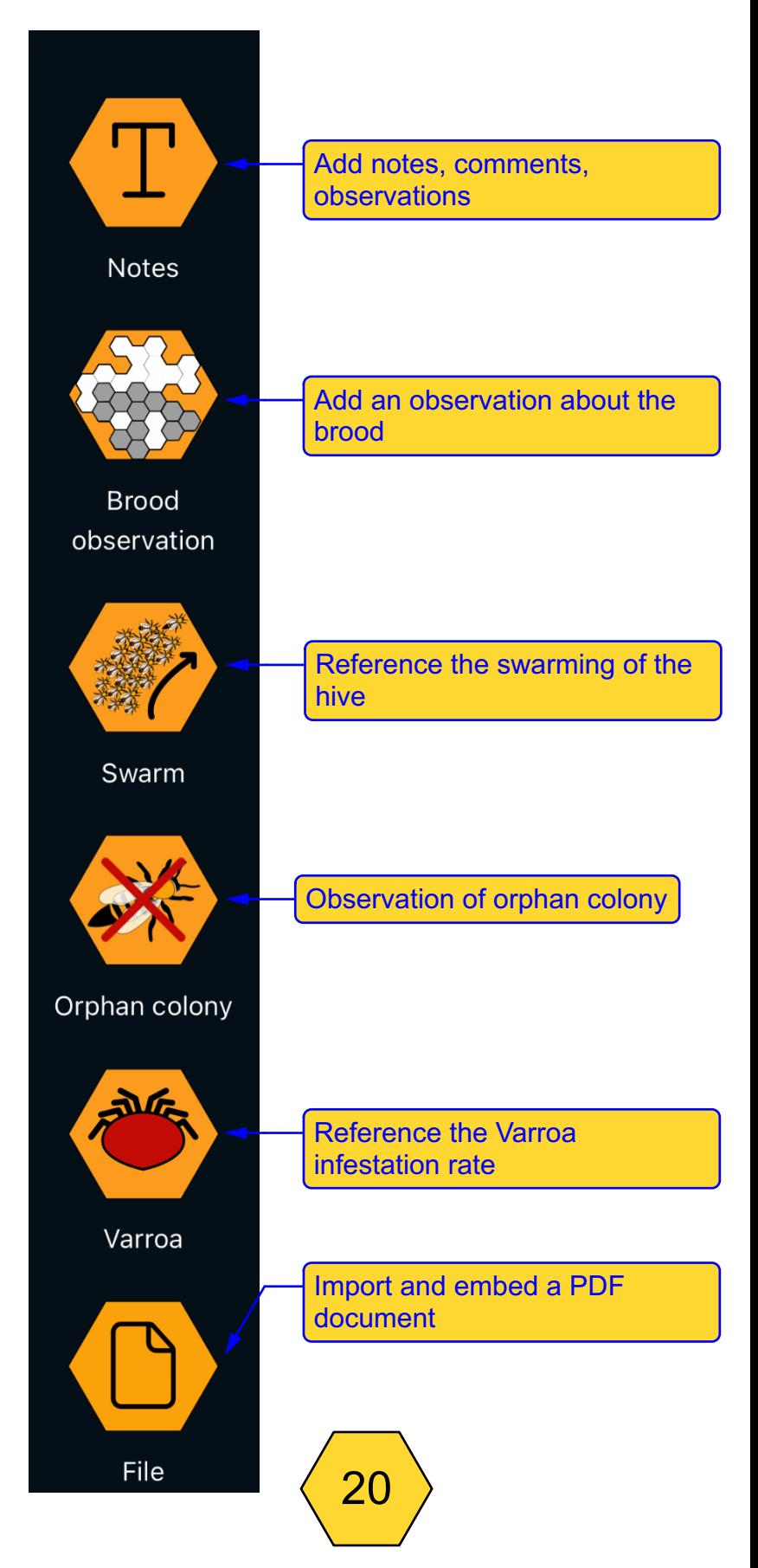

# DATABASE TOOLS 2

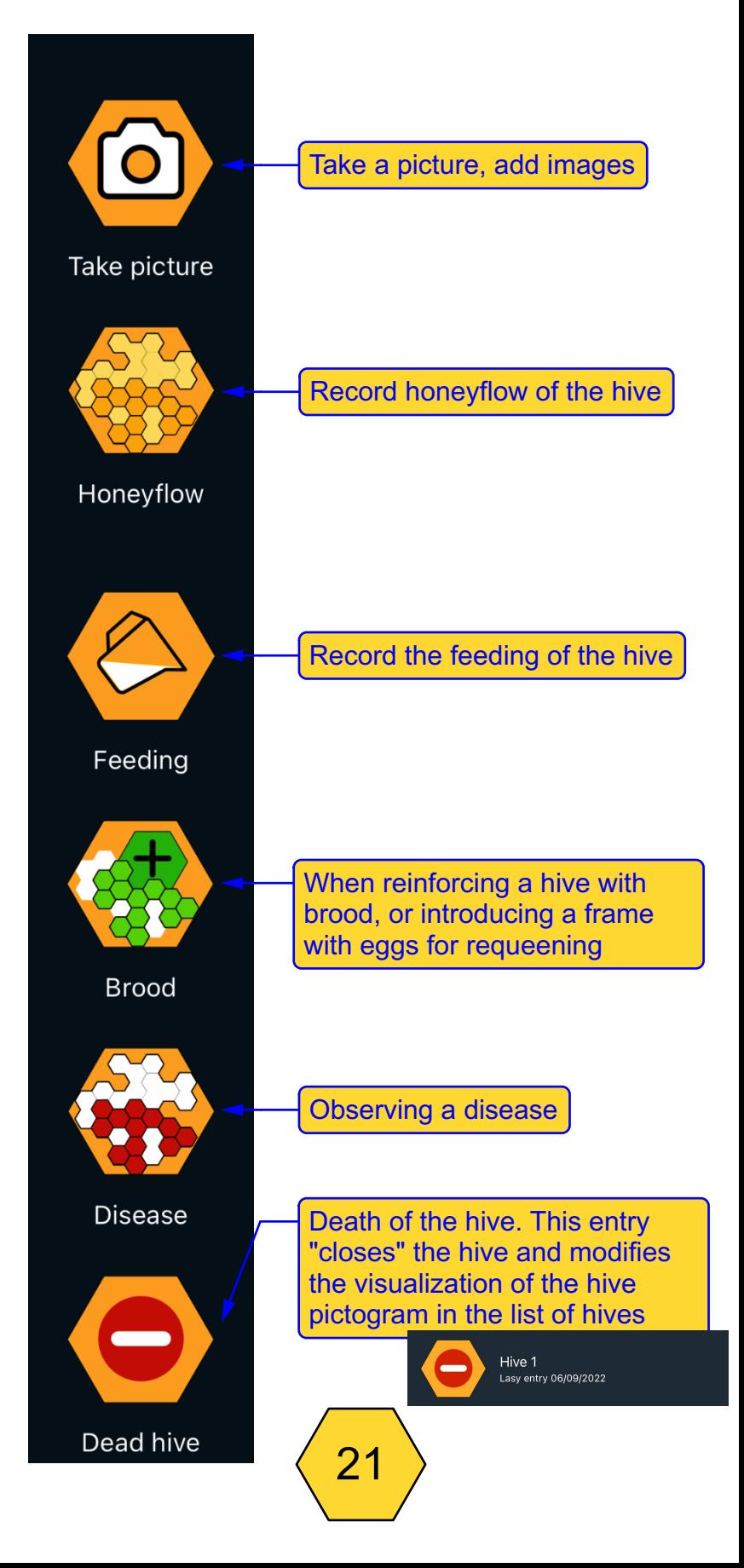

# DATABASE TOOLS 3

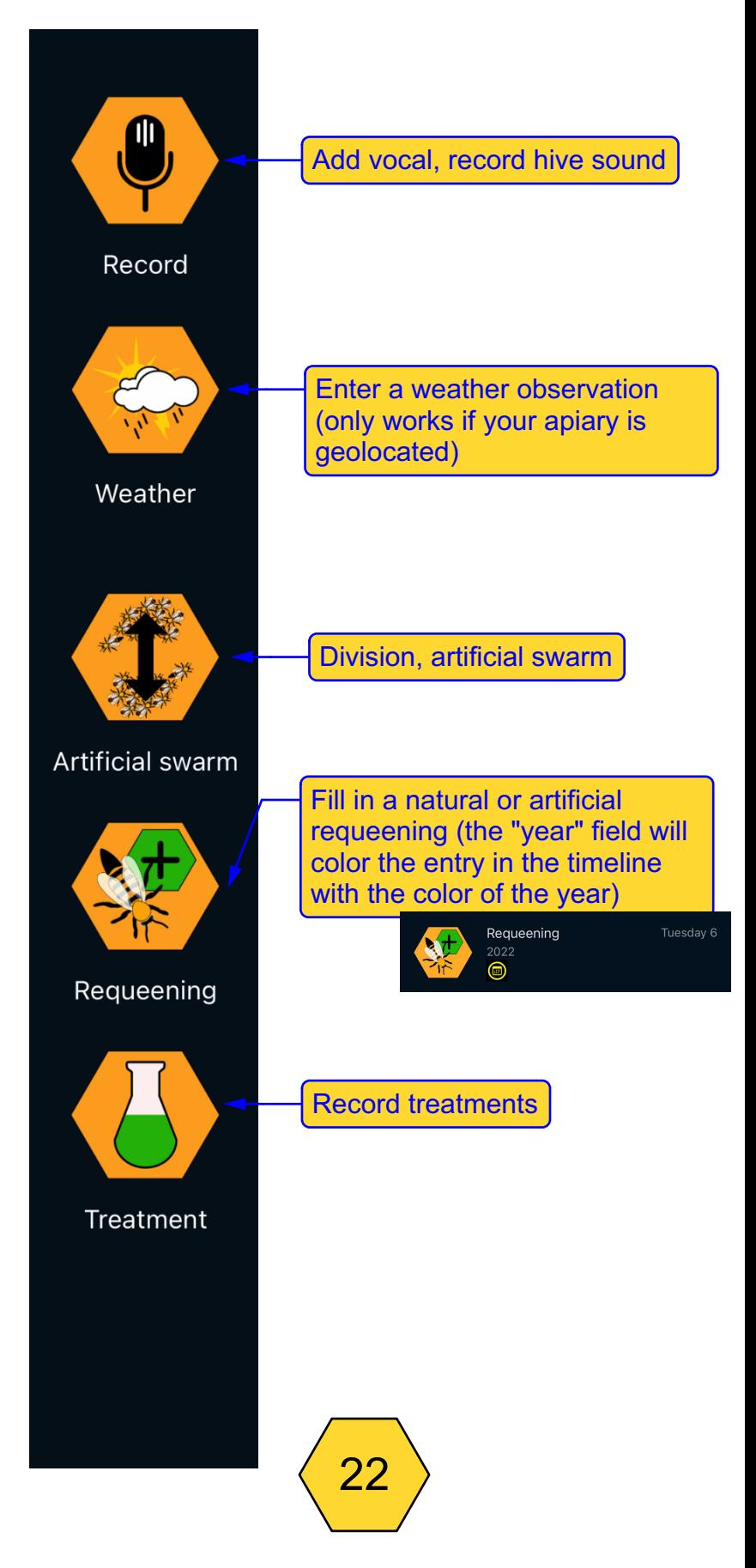

### REQUEENING TOOL

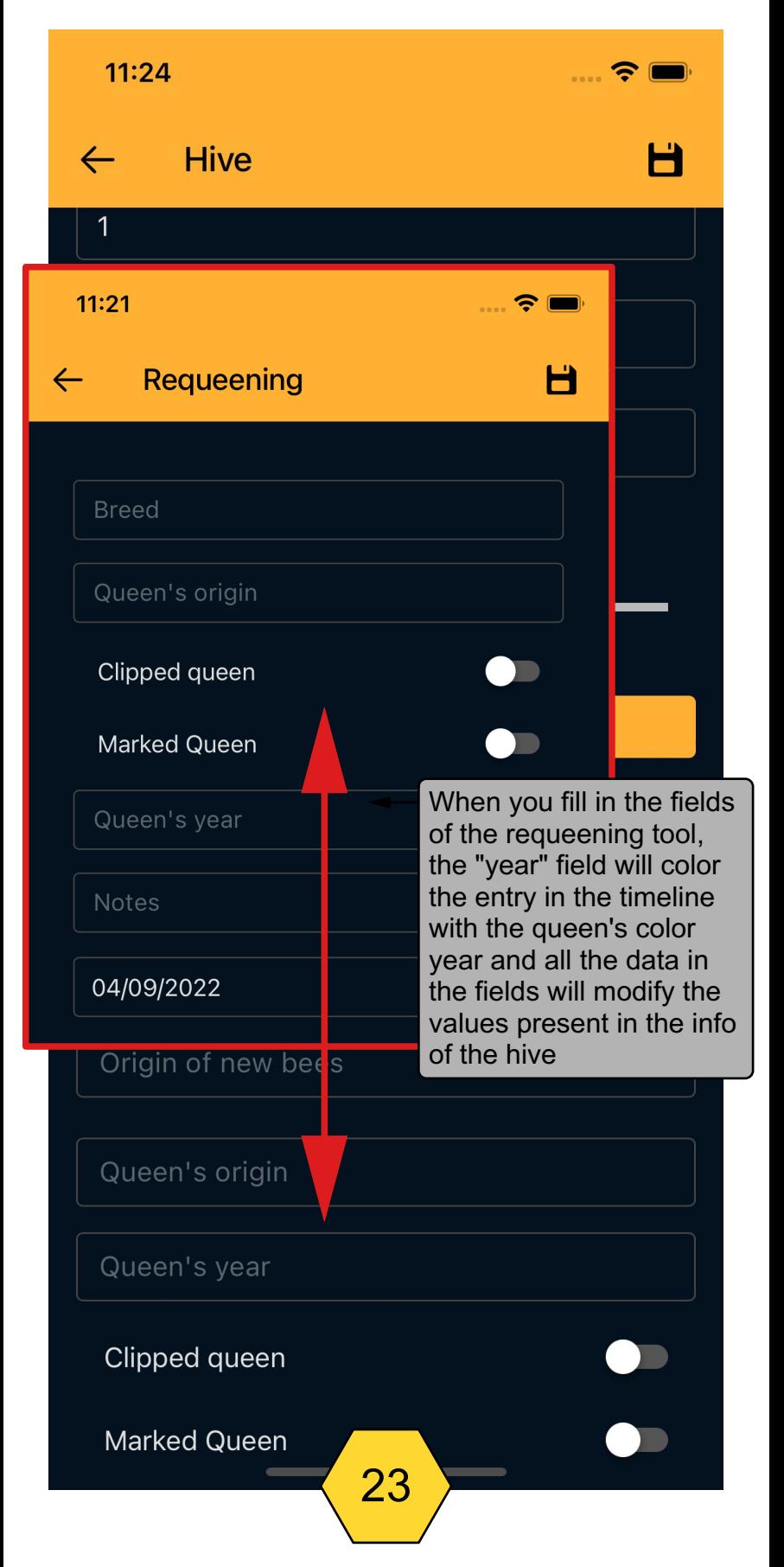

# TOOLS INPUT TIMELINE

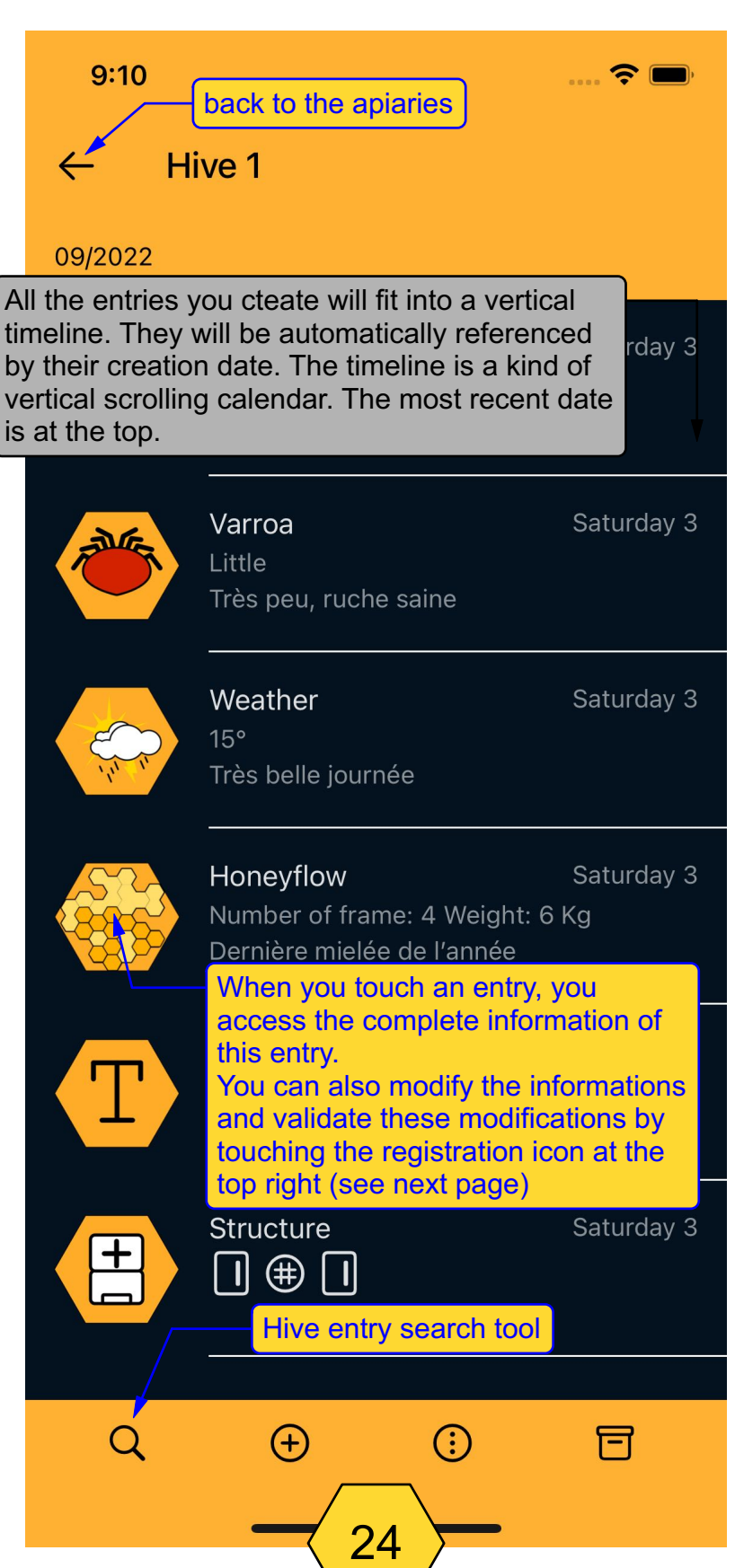

#### MODIFY AN INPUT

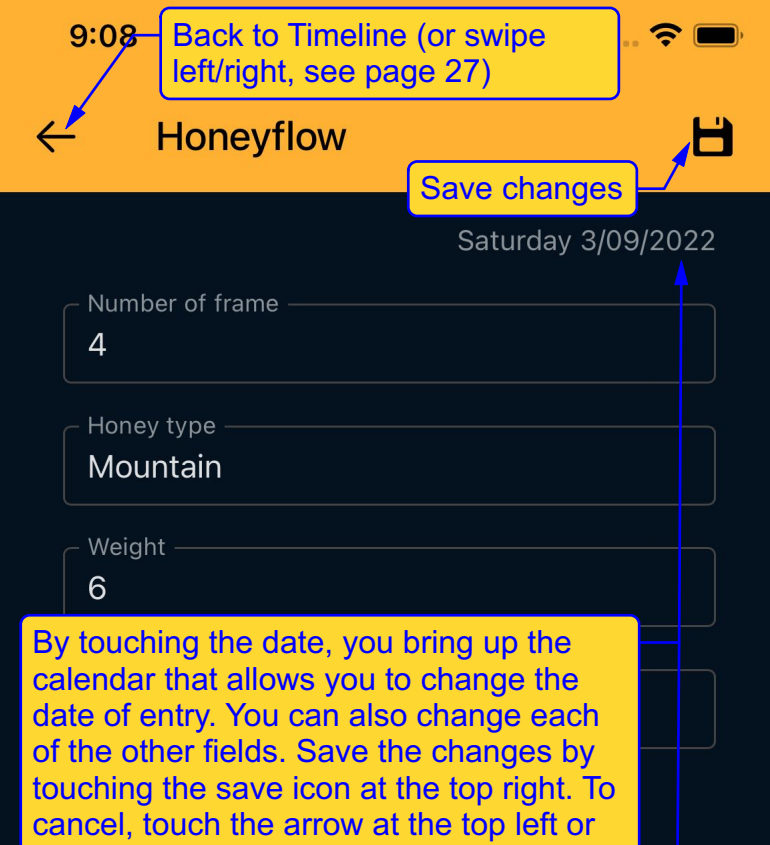

swipe left right on the screen

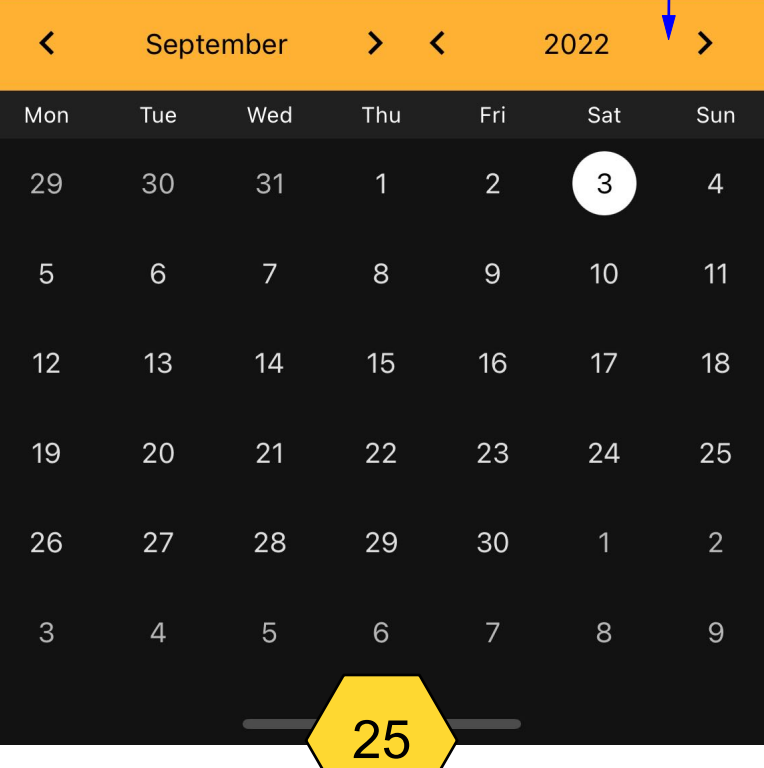

# INPUT OPTIONS

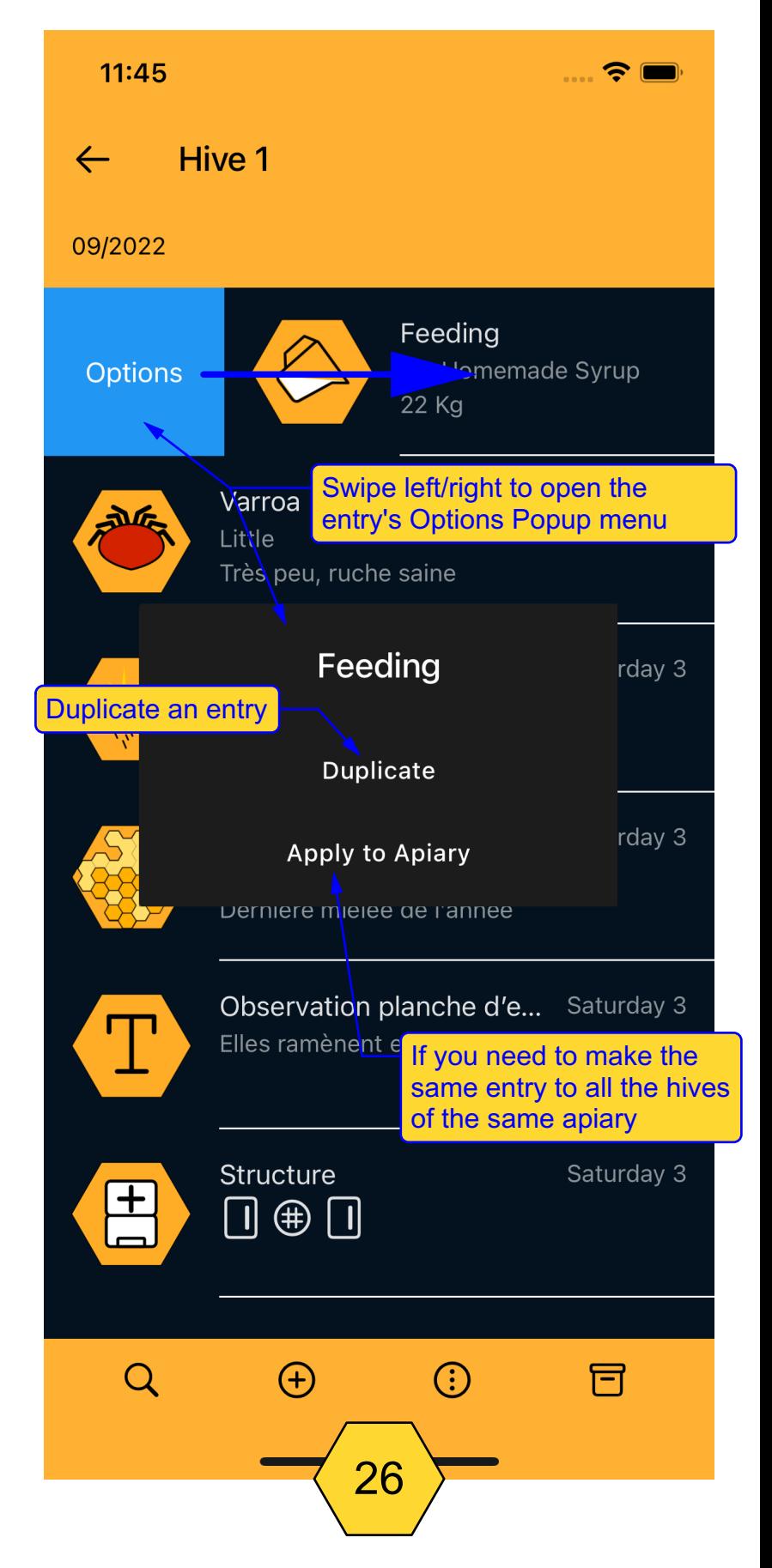

# EXIT THE TOOL

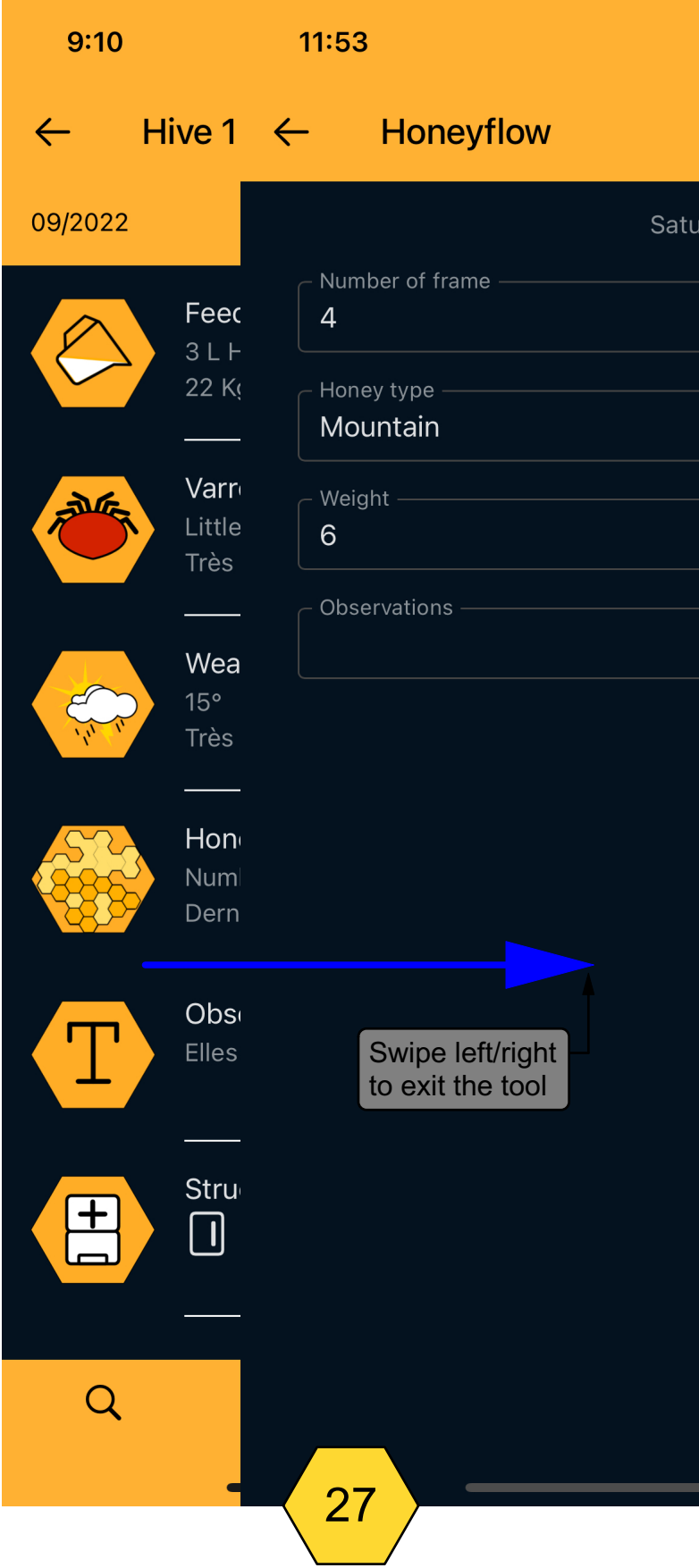

### DELETE AN INPUT

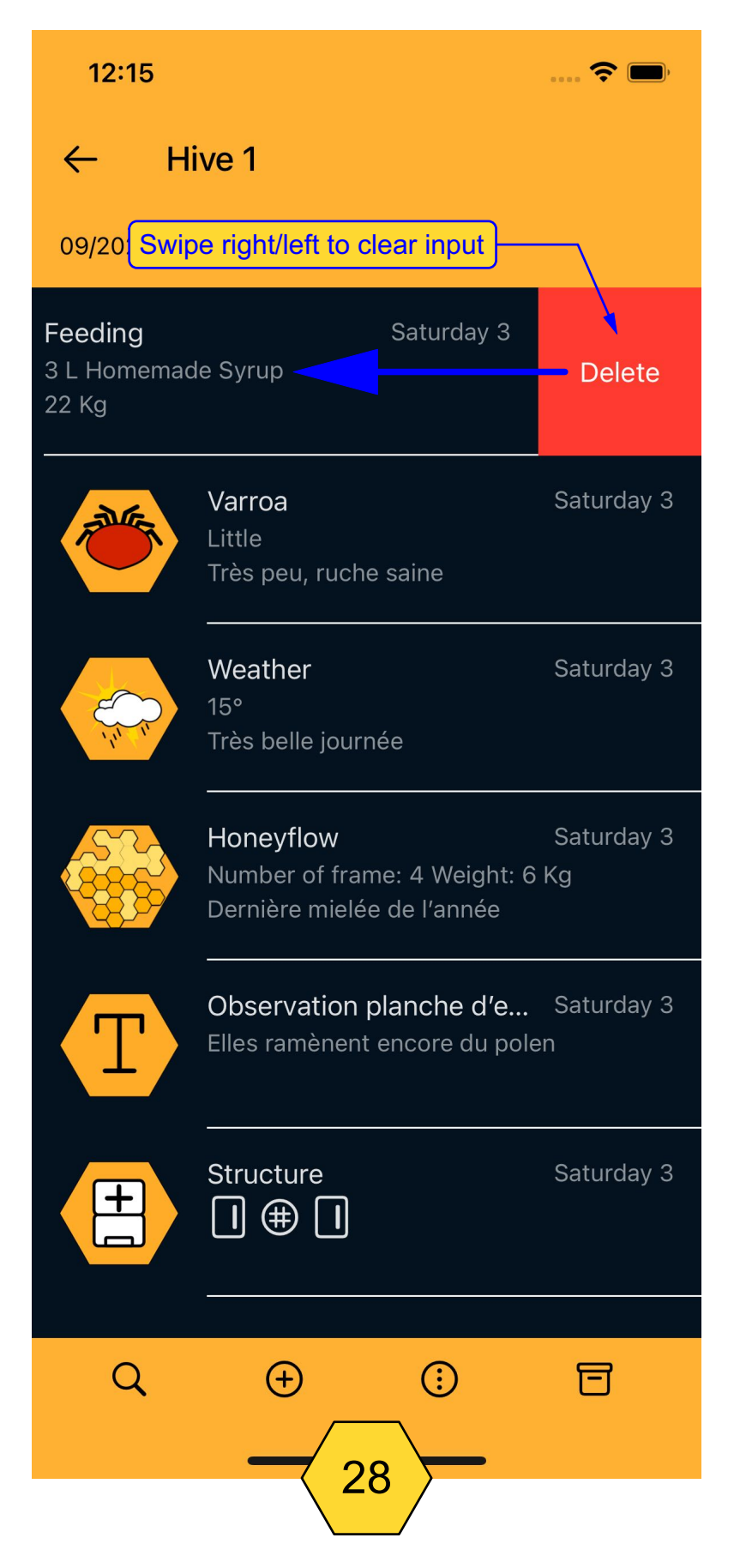

#### PULL DOWN TO REFRESH THE DATABASE

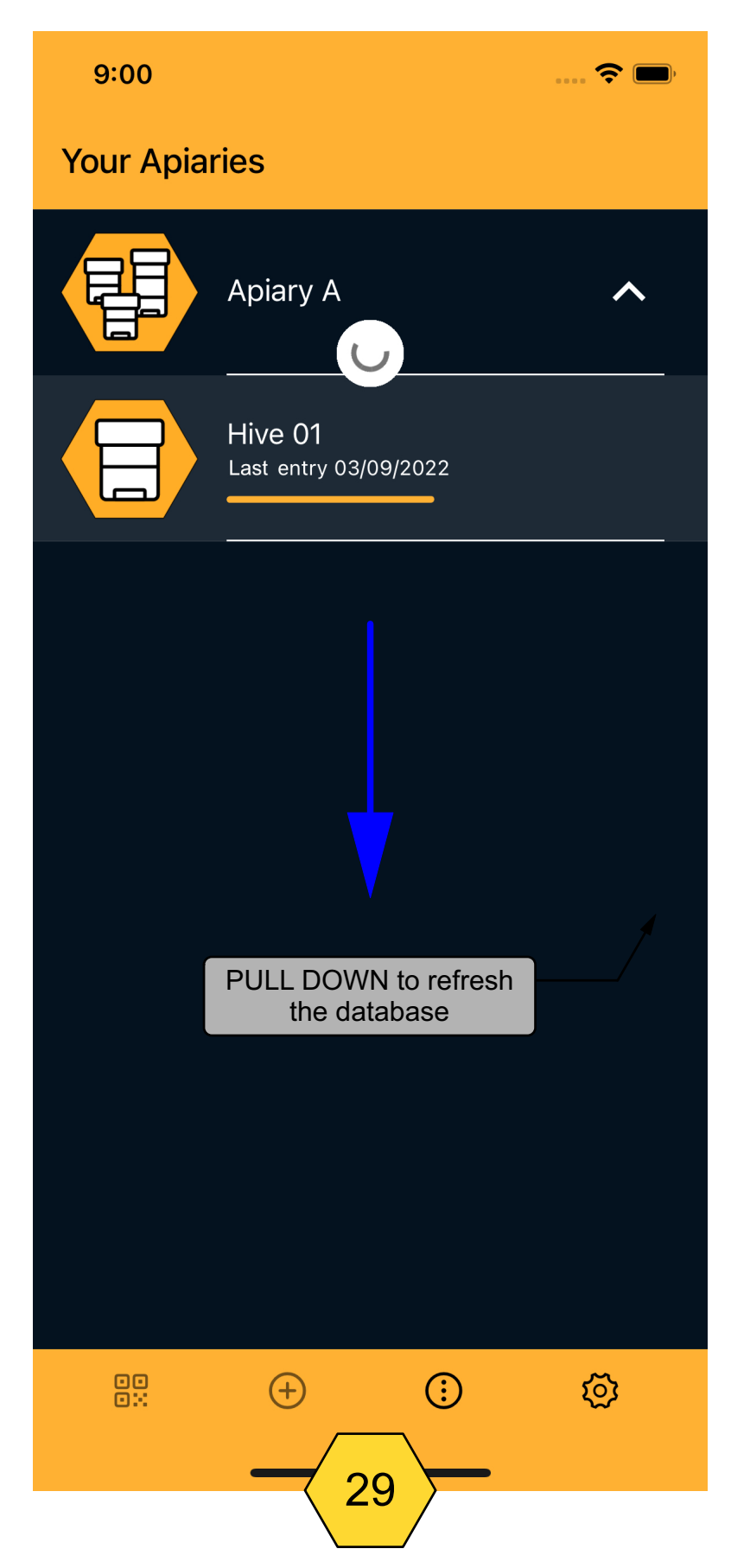

#### PREMIUM

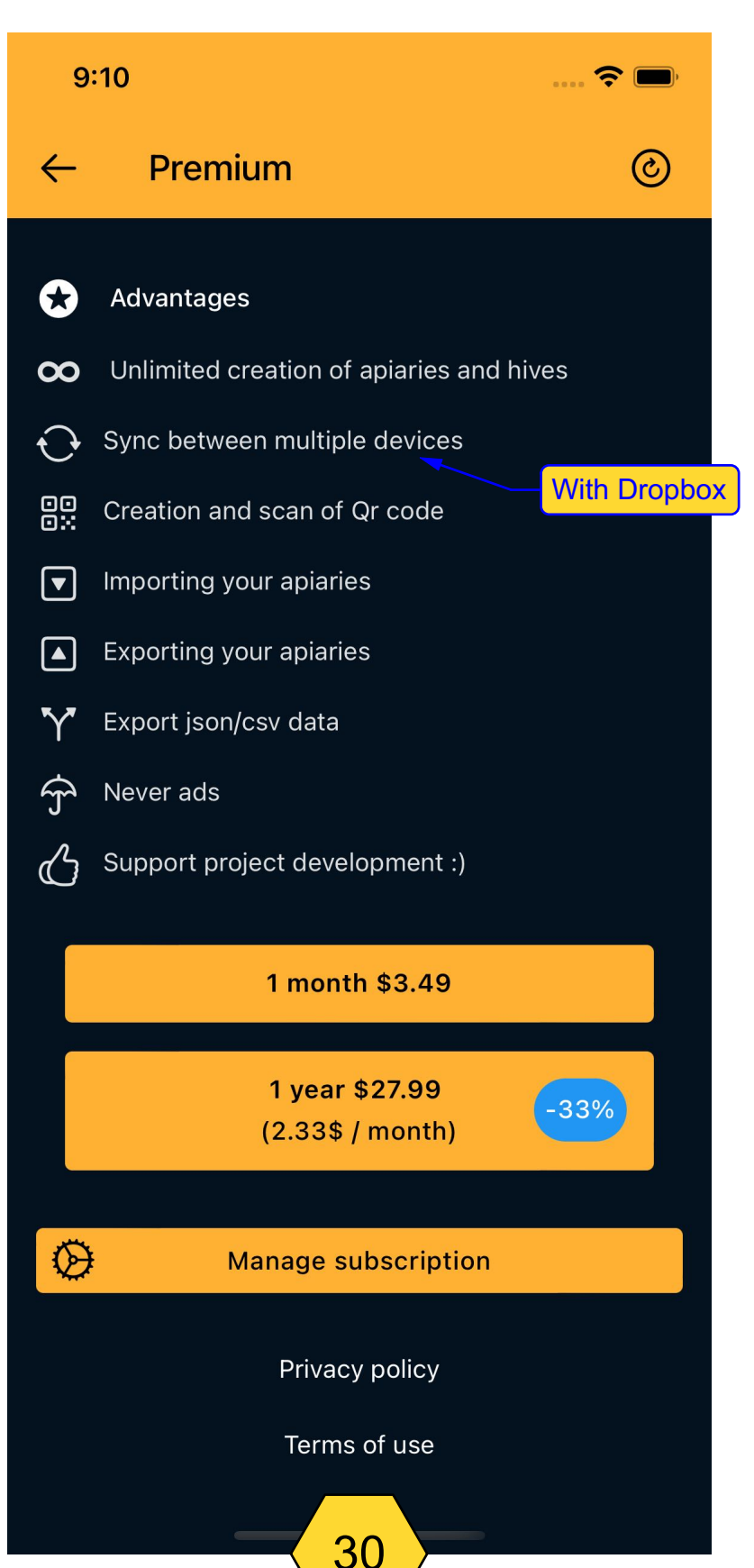